# **Technicolor7230** Kurzanleitung

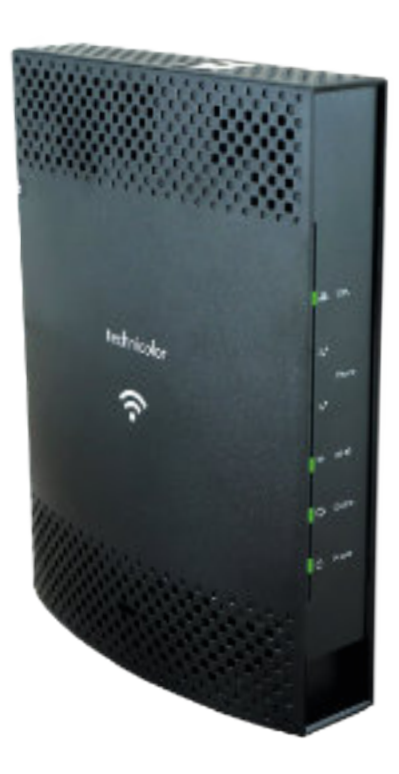

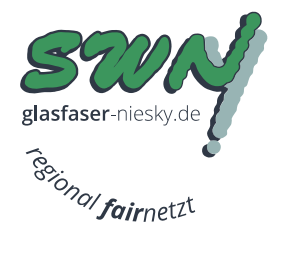

# **Inhaltsverzeichnis**

## **Inhalt**

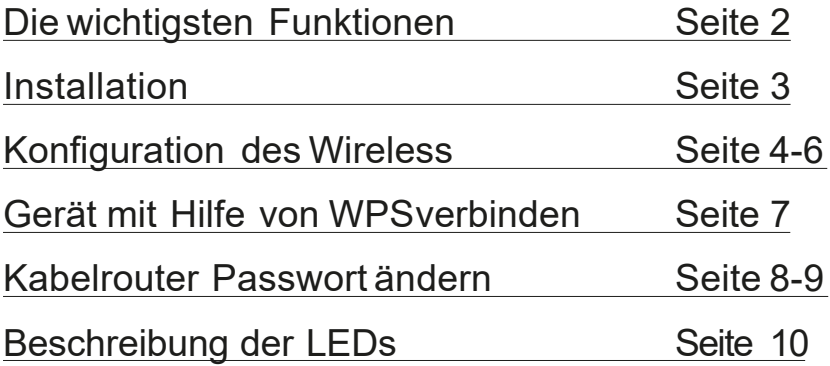

# **Die wichtigsten Funktionen**

DasGerät hat 3 Knöpfe welche eine wichtige Funktion für den Betrieb haben. Diese sind auf der Rückseite und Oberseite des Modems zu finden.

#### **1.Ein-/Ausschaltknopf**

Mit dem Knopf können Sie das Gerät ein- und ausschalten. Ob das Gerät angeschalten ist, sehen Sie am leuchtenden LED "**POWER**" auf der Vorderseite vom Modem.

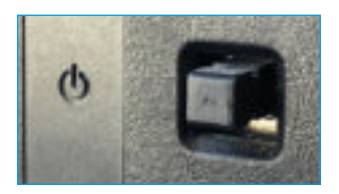

### **2. Zurücksetzen-Knopf**

Der Reset-Knopf setzt Ihr Gerät auf die Werkseinstellungen zurück. Ihre konfigurierten Passwörter und Einstellungen werden wieder zurückgesetzt.

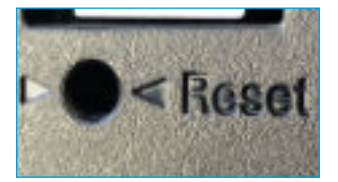

Drücken Sie mit einem spitzen Gegenstand 20 Sekunden in das Loch, bis der WPS/WLAN-Knopf "**ROT**" leuchtet

## **3. WPS/WLAN-Knopf**

Dieser Knopf hat 2 Funktionen:

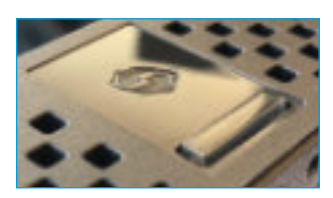

**1xMal kurz drücken**= WLANdeaktivieren/aktivieren

**7 Sekundengedrückt halten**= Knopf leuchtet "**GRÜN**" und WPS ist aktiviert.

# **Installation**

### **1.sasag-Anschluss**

Verbinden Sie das Antennenkabel mit dem Gerät und der TV-Steckdose

### **2. Stromanschluss**

Verbinden Sie das Stromkabel mit dem Kabelrouter und das andere Ende des Stromkabels mit einem Stromanschluss.

### **3. Computer**

Nehmen Sie das gelbe Ethernet-Kabel und verbinden den Ethernet-Anschluss des Computers mit einem der LAN-Anschlüssedes Modems.Ihre Internetverbindung ist bereits aktiviert.

### **4. Telefon**

(Nur wenn Sie den Telefoniedienst über sasag haben)

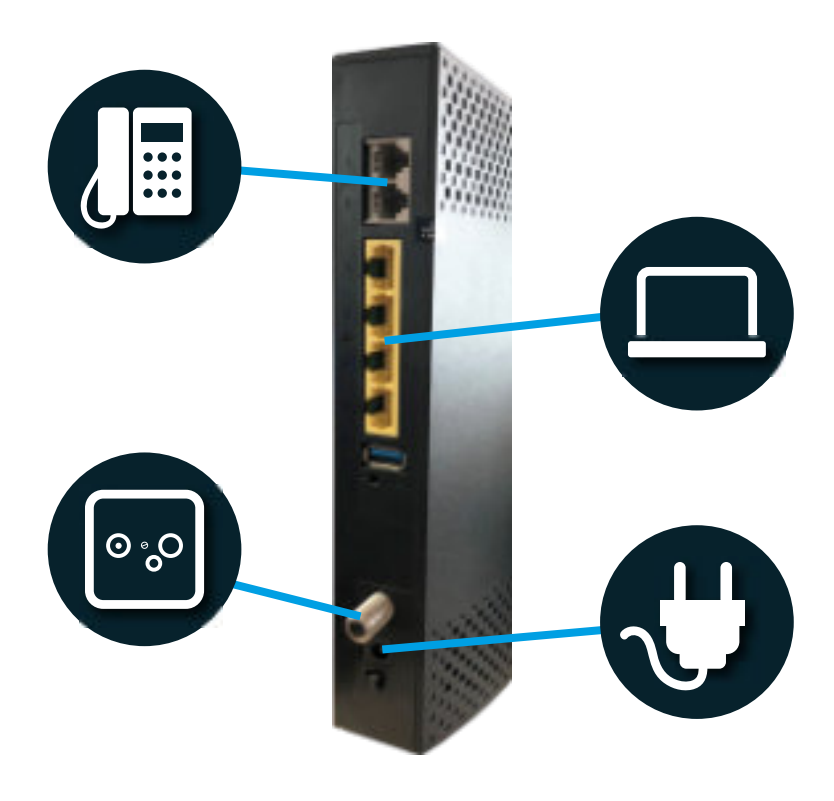

# **Konfiguration des Wireless**

1.Nutzen Sie nun den Computer welcher via Netzwerkkabel mit dem Kabelrouter verbunden ist. Öffnen Sie einen Webbrowser(Firefox, Internet Explorer, Google Chrome,Safari), geben Sie folgendes in der Adressleiste ein und bestätigen Sie dies mit der Taste "Enter".

### **http://192.168.0.1**

2. Sie sehen nun den Login. Geben Sie folgende Daten ein und klicken Sie auf "Login". Benutzername: Lassen Sie dieses Feld leer!

### Passwort: **admin**

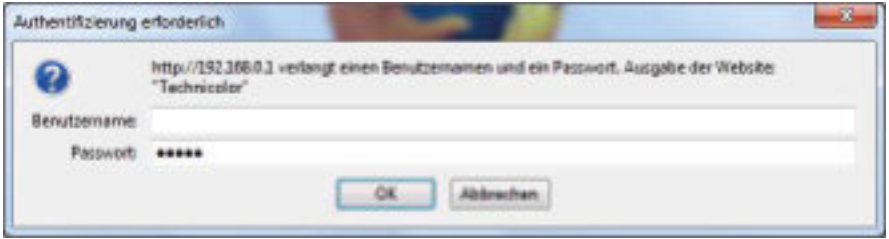

#### 3. Klicken Sie im Hauptmenü auf Wireless

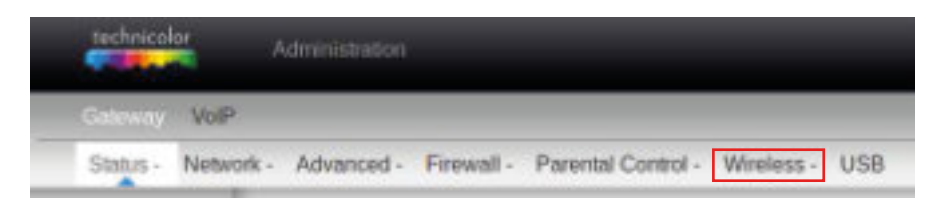

# **Konfiguration des Wireless**

4. Klicken Sie links auf den Menüpunkt "**Primary Network**".

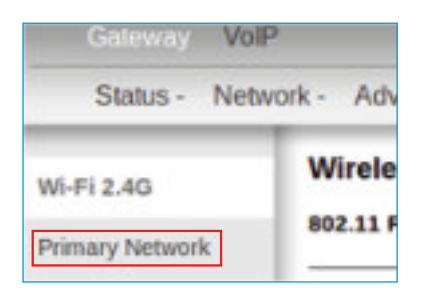

5. Geben Sie bei "**NetworkName(SSID)**" den gewünschten Namen Ihres Netzwerkes ein. **Wichtig:**Benutzen Sie nur Zahlen und Buchstaben.

Geben Sie bei "**WPA Pre-sharedKey**"Ihr gewünschtes Wireless Passwort ein. **Wichtig:**DasPasswort muss mindestens 8 Zeichen lang sein.

Wenn Sie WPSverwenden möchten, setzen Sie die Option unterhalb von "**Automatic Security Configuration**"auf "WPS".

Bestätigen Sie die Einstellungen mit dem "**Apply**" Knopf ganz unten.

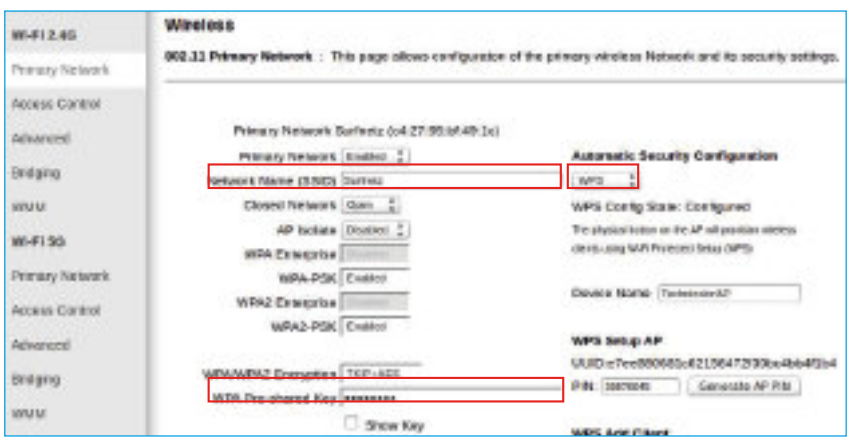

# **Konfiguration des Wireless**

6. Klicken Sie im linken Menü auf "**Primary Network**"unterhalb von "**Wi-Fi 5G**"

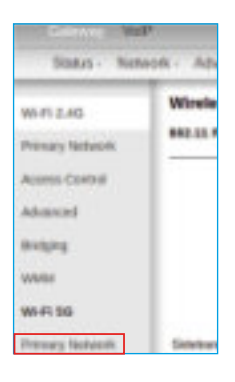

7.GebenSie bei "Network Name (SSID)" den gewünschten Namen Ihres Netzwerkes ein. **Wichtig:**Benutzen Sie nur Zahlen und Buchstaben.

Geben Sie bei "**WPA Pre-sharedKey**"Ihr gewünschtes Wireless Passwort ein. **Wichtig:**DasPasswort muss mindestens 8 Zeichen lang sein.

Wenn Sie WPSverwenden möchten, setzen Sie die Option unterhalb von "**Automatic Security Configuration**"auf "WPS".

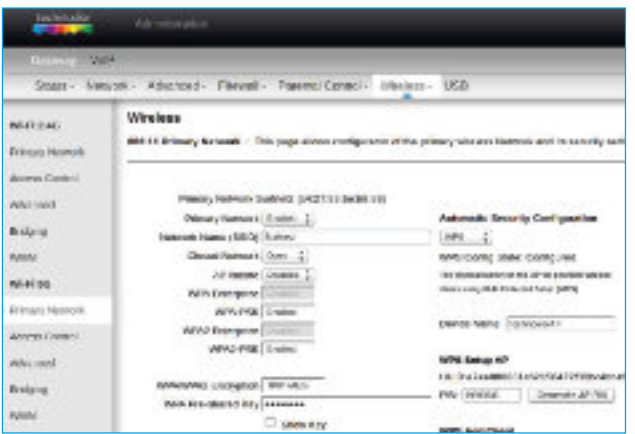

Bestätigen Sie die Einstellungen mit dem "**Apply**" Knopf ganz unten.

Ihr Wirelessist jetzt eingerichtet.

Sie können Sich nun anhand der von Ihnen eingegebenen Daten mit Ihrem Wireless verbinden.

# **Gerät mit Hilfe von WPS verbinden**

Alternativ kann ein Computer auch mithilfe der WPSFunktion verbunden werden. Der Vorteil dabei ist, man muss das Passwort nicht eingeben.

1.Drücken Sie 7 Sekunden lang den WPSKnopf auf der Oberseite des Geräts. Der WPSKnopf beginnt nun grün zu blinken.

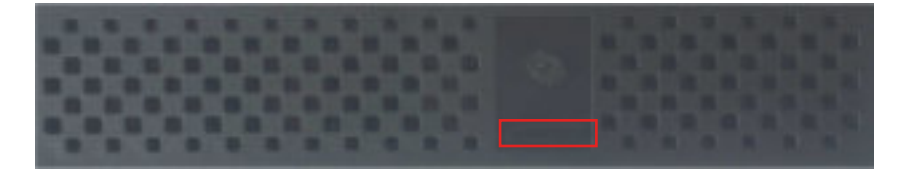

2. Aktivieren Sie die WPSFunktion auf Ihrem Computer. Die WPSFunktion ist je nach Gerät unterschiedlich. Sie sollte mit dem unteren Logo gekennzeichnet sein.

Der Computer verbindet sich danach automatisch mit dem Kabelrouter.

# **Kabelrouter Passwort ändern**

Wir empfehlen Ihnen unbedingt auch das Standardpasswort des Kabelrouters zu ändern.

1.Öffnen Sie einen Webbrowser(Firefox, Internet Explorer), geben Sie folgendes in der Adressleiste ein und bestätigen Sie dies mit der Taste "ENTER". **http://192.168.0.1**

2. Sie sehen nun den Login. Geben Sie folgende Daten ein und klicken Sie auf "OK".

**Benutzername:**LassenSie dieses Feld leer! **Passwort:**admin

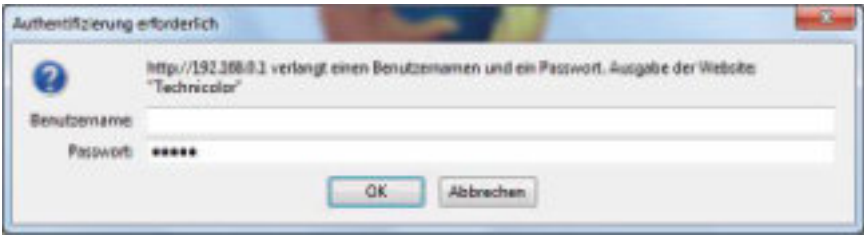

3. Klicken Sie im linken Menü auf "**Password**".

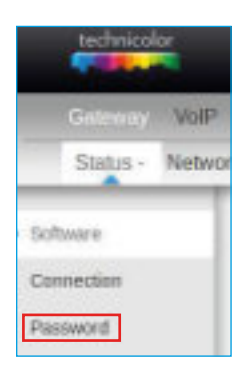

## **Kabelrouter Passwort ändern**

4. Gebensie folgende Daten ein:

**User Name**= admin **Password**=Ihr neues Passwort **Re-enterPassword**=Bestätigen Sie Ihr Passwort nochmals Klicken Sie zum Bestätigen auf "**Apply**".

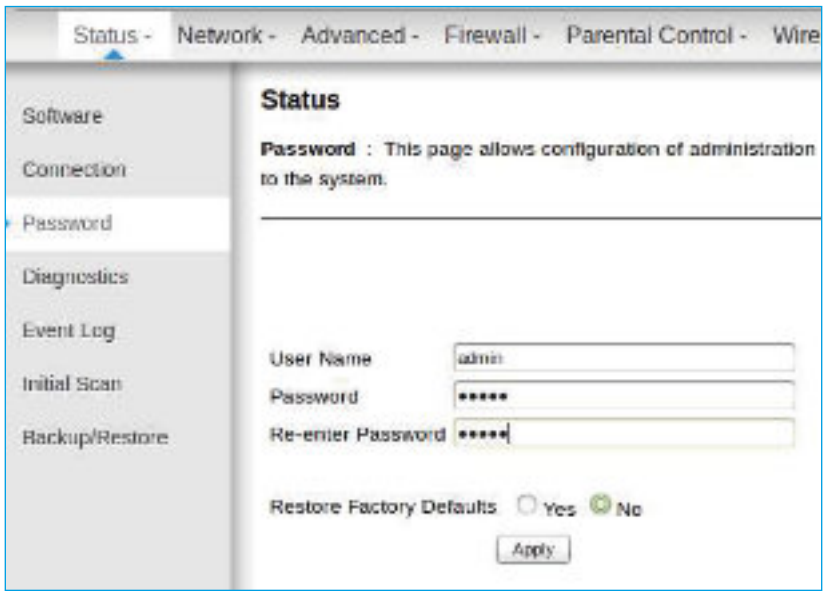

WennSie sich nun wieder auf Ihren Kabelrouter einloggen möchten, müssen Sie die neuen Login-Daten eingeben:

**Benutzername**= admin **Passwort**=Ihr Passwort

# **Beschreibung der LEDs**

#### **Power**

LEDleuchtet im Betrieb.

#### LEDleuchtet nicht?

Prüfen Sieob der Stromadapter korrekt angeschlossenist und der Schalter auf der Rückseite eingeschaltet ist.

### **Online**

Die LED blinkt während des Startvorgangs. Sobald eine Verbindung hergestellt wurde leuchtet die LEDdauerhaft.

### **Ethernet**

Dieseleuchtet, sobald ein Computer an einem der vier Netzwerkanschlüsse angeschlossen ist. Die LEDblinkt wenn Daten über den Netzwerkanschluss übertragen werden.

### **Wireless**

Leuchtet wenn das Wirelesseingeschaltet ist. Die LEDblinkt sobald Daten über das Wireless übertragen werden.

### Wireless | FD leuchtet nicht?

Drücken Sie zwei Sekunden lang den WPS-Knopfoben auf dem Router um das WLAN wieder einzuschalten.

### **Phone 1-2**

Beide LED'sleuchten wenn ein Telefonanschluss über die Sasagabonniert wurde. Blinkt wenn auf dem jeweiligen Anschlussein Telefonanruf getätigt wird.

### **Meine Login Daten**

Notieren Sie hier Ihr Einstellungen

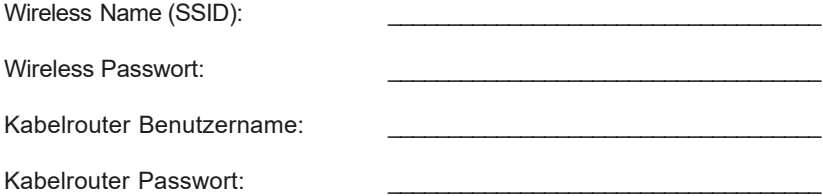

Stadtwerke Niesky GmbH Hausmannstraße 10 02906 Niesky

Telefon: 03588 2532-0 E-Mail: info@stadtwerke-niesky.de www.stadtwerke-niesky.de www.glasfaser-niesky.de